1

# LECTURE OF **Microsoft Access 2007**

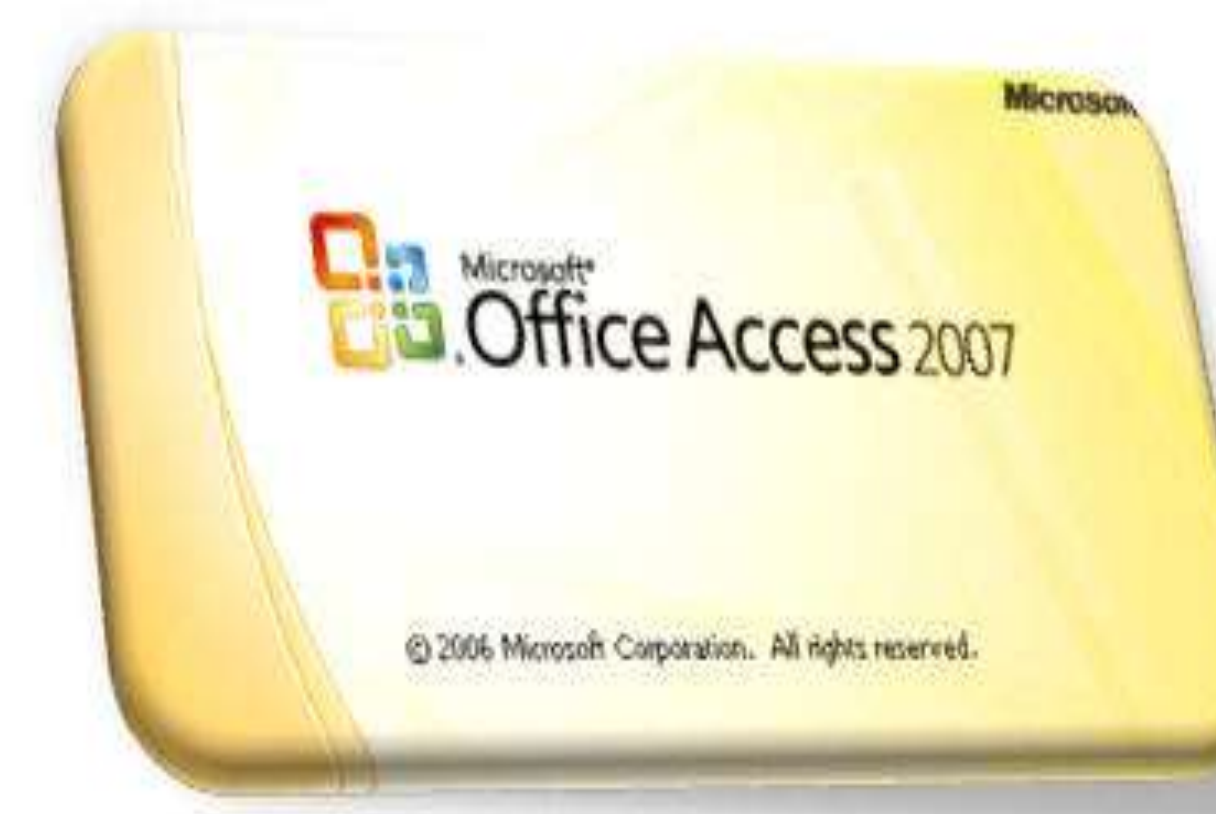

# **NEng. M.Abou Elela Part 2** 2009-2010

2

## بسم الله الرحمن الرحيم

في بداية الأمر أُحبَ أن اشكر كل من تقدم إلى برسالة شكر أو تقييم على كُتابِي السابق أكسس 2007 وبِناء على طلبكم أقدم لكم البزء الثاني في مرَ ملَّة تعلُّم بزِنامج أكسس 2007 والتبي تتحدو خطوة فبي أول طريق الاحتراف في بز<mark>عدة ق</mark>واعد العِيانات وان شاء الله كما تعودنا أن تكون بِسِطِّة وواضِعة للجميع ولا أرجو منكو غير صالع الدعاء لبي ولوالدي .

### حُبُه هاو جدا

أرجو لمن يعصل على مذا الشرح ( الجزء الثاني ) أن يقوم بتعميل الجزء الأول من الشرح حيث أني سوفه اعتمد علية اعتمادا كليا في هذا الجزء منعا للتكرار وتوفير الوقت فيكفى أن نذكر رقو الصفحة وآنت تقراها للعصول على المعلومة بدل من كتابتها مرة أخرى ولتحميل الجزء الأول من الشرح اخغط على الرابط التالي

> [Microsoft Access part 1](https://www.opendrive.com/files/8816523_DSA7c/Access2007.pdf) **ولتحميل اسطوانة الكتب**

![](_page_1_Picture_7.jpeg)

3

![](_page_2_Picture_168.jpeg)

طاعات<br>حافي ىئ

4

### **حول التعبير ات**

يستخدم التعبير لإجراء عملية حسابية واستعادة قيمة حقل أو عنصر تحكم وتوفير معايير إلى استعلام و وصف القواعد وإنشاء عناصر تحكم وحقول محسوبة ووصف مستوى تجميع لتقرير كما يستخدم التعبير عند الحاجة إلى إنشاء قيم غير ِموجودة مباشرَة في البيانات وتعتبر التعبيرات في 2007 Office Access يكون التعبير هو المكافئ للصيغة في 2007 Office Excel ويتكون التعبير من عدد من العناصر التي تستخدمها إما بمفردها أو مركبة مع عناصر أخرى للحصول على ن<mark>تيجة وتشم</mark>ل هذه العناصر

### \*\* المعرّ فات

المعرّف هو اسم ال<mark>حقل أو الخاصية أو</mark> ع<u>نصر</u> التحكم. يستخدم المعرّف في تعبير للإشارة إلى القيمة المقترنة بحقل أو خاصبة أو عنصر تحك<mark>م</mark>

### **مُ؟** عوامل التشغيل

يدعم Access مجموعة متنوعة من عوامل التشغيل، بما في ذك عوامل التشغيل الحسابية المعروفة مثل + و- و\* (علامة الضرب) و/ (علامة القسمة). كما يمكنك أيضـا استخدام عوامل تشغيل المقارنة لمقارنة القيم، و عوامل التشغيل النصية لدمج النص، و عوامل التشغيل المنطقية لتحديد الق<mark>يم الصنواب والخطأ</mark>

### **ثة الدالات والوسيطات**

الدالات هي إجر اءات مضمنة بِمكنك استخدامها في التعبير ات. تست<mark>خد</mark>م الدالا<mark>ت</mark> لإجر اء مجموعة كبير ة من العمليات

### اٌصٛاتد

الثابت هو عنصر مسمى تظل قيمته ثابتة بينما يكون <mark>Access</mark> قيد التشغيل

### اٌمُ١

يمكنك توظيف قيم حر فية في التعبير ات، مثل الرقم 1,254 أو السلسلة "إدخال رقم بين 1 و10". كم<mark>ا ي</mark>مكن أن تكون القيم الرقمية سلسلة من الأرقام تتضمن علامة وفاصلة عشرية، إذا اقتضت الحاجة. إذا لم توجد علامة، يفترض Access قيمة موجبة. لجعل القيمة سالبة، قم بنضمين علامة الطرح (-)

5

لماذا تستخدم التعبي*ر*ات

نستخدم التعبير ات في <mark>Access</mark> عندما تريد إجراء أي مما يلي:

- 1. حساب القيم غير الموجودة مباشرَة في البيانات. يمكنك حساب القيم لحقول الجدول والاستعلامات وعناصر التحكم في النماذج والتقارير
- 2. تعيين قيمة افترا<mark>ض</mark>ية لحقل جدول أو عنصر تحكم في نموذج أو تقرير <sub>.</sub> تظهر القيم الافتراضية بعد ذلك كلما تفتح الجدول أو النموذج أو التقرير .
	- 3. إن<mark>شاء</mark> قاعدة تحقق من الصحة. تتحكم قواعد التحقق من الصحة في القيم التي يمكن أو يتعذر على المستخدمين إدخالها في حقل أو عنصر تحكم.
		- 4. تعيين معايير لاستعلام<u>.</u>

أي*ن و*كيف تستخدم التعبيرات

يمكنك استخدام التعبير ات في أماكن كثير ة في قاعد<mark>ة الب</mark>يانات<u>. عل</u>ى سبيل المثال، ستجد أن كل من الجداو ل و الاستعلامات والنماذج والتقارير ووحدات الماكرو لها خصائص تقبل ا<mark>لتعبير ولكن يفض</mark>ل استخدامها في الاستعلامات ثم إظهار ها في النقارير او النموذج الذهائي عند الحاجة

نظرة موجزة على بناء جملة التعبير

تستخدم التعبير ات غالبًا البيانات الموجودة في الجداول والاستعلامات وكذلك المخز<mark>نة</mark> في عناصر التحكم في النماذج والنقارير . لاستخدام هذه البيانات، ترجع التعبيرات إلى أسماء الحقول في الجداول والا<mark>ستعلامات وأسما</mark>ء عناصل <mark>الت</mark>حكم. لاستخدام اسمى الحقل و عنصر التحكم في التعبير ات، قم بإحاطتهما بأقواس ([ ]). على سبيل المثا<mark>ل،</mark> إذا أردت استخدام حقل جدو ل يسمى "سعر الوحدة" في تعبير ، فقم بإدخاله كالتالي [سعر الوحدة]. إذا أدخلت اسمًا <mark>لا يتضمن مسا</mark>فات أو أحرف خاصـة، سيحيطـها <mark>Access</mark> تلقائيًا بأقواس "". إذا احتوى الاسم على مسافات أو أحرف خاصية<mark>، ي</mark>جب عليك كتابـة الأقواس بنفسك

![](_page_5_Figure_2.jpeg)

![](_page_6_Picture_0.jpeg)

يوجد في المقطع الأوسط للمنشئ أزرار للعوامل شائعة الاستخدام. إذا قمت بالنقر فوق أحد أزرار العوامل، يقوم "منشئ التعبير " بإدراج العامل عند نقطة الإدراج في مربع التعبير .

للحصول على قائمة كاملة من العوامل التي يمكنك استخدامها في التعبيرات، انقر فوق مجلد ا**لعوامل )Operators )**فً المربع السفلً األٌمن **) A )** وقم باختٌار فبة العامل المناسبة فً المربع األوسط **) B)** ٌقوم المربع األٌسر **) C )** بسرد كافة العوامل فً الفبة المحددة.

.3 **عناصر التعبير**

يوجد في المقطع السفلي للمنشئ ثلاثة مستطيلات

**A.** مجلد العوامل

يحتوي المربع الأيمن على مجلدات تسرد كائنات قاعدة بيانات الجدول والاستعلام والنموذج والتقرير والوظائف المضمنة والمعرفة من قبل المستخدم والعوامل والتعبيرات الشائعة.

**B.** فبات العناصر

يسرد المربع الأوسط عناصر أو فئات لعناصر محددة لمجلد محدد في المربع الأيمن على سبيل المثال، إذا قمت بالنقر فوق **وظائف مضمنة** فً المربع األٌمن، ٌقوم المربع األوسط بسرد فبات لوظابف **Access**

**C.** القٌم

يسرد المربع الأيسر القيم، إذا توفرت، لعناصر قمت بتحديدها في المربعين الأيمن و الأوسط. على سبيل المثال، إذا قمت بالنقر فوق **وظائف مضمنة** في المربع الأيمن وفئات لوظائف في المربع الأوسط، يقوم المربع الأيسر بسرد كافة الوظائف المضمنة في الفئة المحددة.

**) َخريف ذشذُة اىَضرطُالخ ىى ماّد اىْضخح اىرٍ ذرؼاٍو ٍؼها ٍِ ACCESS تاىيغح االّديُزَح َرٌ ػنش اىَضرطُالخ (**

من البديهي أننا لم نذكر كل الدوال الموجودة بالأك<mark>س</mark>س في هذه المرحلة لأنة توجد دوال لمر احل متقدمة من البر مجة سوف نتناولها بإذن الله تعالى في الجزء الثالث والأخير من التعامل مع ACCESS و هي الخاصة بالتعاملات مع برمجة VB

وكما تعودنا معا أن يكون شرحنا لمنشئ التعبيرات مدعوم<mark>ا ۖ بالتمرين العمل</mark>ي ع<mark>لي كاف</mark>ة الدوال التي تم شرحها وهو في ملف قاعدة بيانات مرفق بالكتاب ويمكن تحميله من **هْنْـا** 

ولا ننسى أن نقوم بتحميل الجزء الأول من الكتاب MICROSOFT ACCESS PART1 لاني هنا بصدد شرح منشى التعبير ات ودواله فقط ويجب الاعتماد على الجزء الأول في طرق تصميم الج<mark>داول</mark> والاستعلاما<mark>ت والن</mark>ماذج والنقارير ولمن لم يحصل على الجزء الأول من الكتاب يتم تحميله من **هْنَّا** 

عند تصميمك لقاعدة بيانات يجب ان تكون محددا و عمل جدول لكل جزء من بيانات قاعدة البيانات وخاصـة لو كانت هناك ً حقول كثير ة ومختلطة في قاعدة البيانات و هو الأسلوب الصحيح في البرمجة حيث انة يمكن تدارك الأخطاء بة بسهولة ويسر وسهولة التعديل والعمل عليها عند الحاجة الى ذلك

ويمكنك أتباع ذلك في التمارين التي سوف نقوم بها معا فيمكنك عمل جدول منفصل لكل تمرين وعدم الالتزام بجدولي في حالة صعوبته عليك فالمضمون واحد لا يتغير ولكن تيسرا على نفسي جمعت كل الحقول في جدول واحد لاني هنا لست بصدد شرح الجداول وطرق تصميمها ولكن لشرح منشي التعبير ات كما ان التمارين ليست برنامج للتداول بل مجرد تمارين عملية على البر مجة خاصة بنا هنا خطوات لعمل التمارين

- 1. الحصول على الجزء الأول من كتاب 1 MICROSOFT ACCESS PART للأنة سيكون مرشدنا في الخطوات منعا للنكر ار وتوفير ا للوقت
- 2. عمل جدول أو عدة جداول وبها الحقول التالية ولابد من تخصيص نوع البيانات كما هو موضح بالصورة منعا لحدوث اي أخطاء عند استخدام منشى التعبير ات

![](_page_8_Picture_93.jpeg)

**) ىؼَو خذوه ساخغ األمضش اىدزء األوه اىثاب اىثاٍّ طفحح 12(**

3. يتم عمل الاستعلامات حسب التمرين المحدد لكل مرحلة

![](_page_8_Picture_8.jpeg)

**) ىؼَو اصرؼالً ساخغ األمضش اىدزء األوه اىثاب اىثاىث طفحح 33 (**

4. حمل كل التمارين المشروحة في ملف قاعدة بيانات واحدة من **هْنْـا**ْ

طاعات<br>حافي عا

### **Eng.M.Abo Elela** Microsoft Access Part2

10

التعبيرات التي تدمج النص أو تعالجه دوال ( نص )

نستخدم التعبيرات الموجودة في الجدول التالي عاملي التشغيل & و+ (علامة الجمع) لدمج السلاسل النصية، أو العمل على النص لإنشاء عنصر تحكم محسوب

![](_page_9_Picture_211.jpeg)

نلاحظ أن لربط أكثر من حقل يتم استخدام الرمز & ولترك مسافة <mark>بين حقل وأخر نستخدم الع</mark>لامة " " وداخلها مسافة ومن تجاربي استطيع أن أقول لكم أنة يمكن استبدال العلامة & بالرمز ( + ) <mark>لدمج أكثر م</mark>ن ح<mark>ق</mark>ل ولكن شرط تحقق ذلك هو اختيار نوع البيانات في الجدول عند تصميمه بـ ( نص ) لأنها لو نوع البيانات متخَصِص في الجدول <mark>بـ ( ر</mark>قم ) سوف يقوم بعملية الجمع وليس الدمج

للتوضيح جرب هذة المعادلة ف*ي* منشئ التعبيرات بعد عمل استعلام مكون من الاسم الأول والاسم الأخير والحالة الاجتماعية

[اٌؽاٌح االظرّاػ١ح]&" "&[االعُ األخ١ش]&" "&[االعُ األٚي]

[الْحالة الاجتماعية]+" "+[الاسم الأخير]+" "+[الاسم الأول]

لا يوجد فرق في النواتج لان نوع البيانات في الحقول جميعها ( نص ) ومن البديهي أننا لو لم نكتب " بداخلها مسافة " بين كل حقل والأخر نحصل على النص النهائي متلاصق بدون اي مسافات .

استخدم العلامة حـ الـ ؟ ﴾ ﴾ أمام كل تمرين للوصول السريع إلى شرح تمرين

11

1 ) التمرين الأول

والهدفُ منة عمل حقل جديد عند القيام بإدخال الاسم الأول والاسم الأخير كل واحد مهم منفصل في حقل معين يقوم بعمل حقّل إضافي ويجمع فيه الاسم الأول والأخير ليظهر الاسم كاملا وسوف اعرض الشرح مدعوما بالصور للتبسيط

![](_page_10_Picture_4.jpeg)

![](_page_10_Picture_121.jpeg)

الاسم الأخير ]&" "&[الاسم الأول]

# **Eng.M.Abo Elela** Microsoft Access Part2

نلاحظ إننا استخدمنا العامل & للدمج بين الحقلين كما وضعنا مسافة بين الحقل الأول والثاني بوضع علامة المسافة بين العلامتين " "

![](_page_11_Picture_58.jpeg)

 $\Xi$ 

13

التمرين الثاني **2**

والهدفُ منة استخدام الدالة LIFT إظهار الحرف الأول في حقل الحالة الاجتماعية في حقل جديد أسمة رمز الحالة الاجتماعية وهنا نقوم بعمل استعلام جديد باسم الحالة الاجتماعية وفتحة في عرض التصميم ( اتبع الخطوات السابقة ) ونقوم بكتابة منشى التعبير وهو كالتالي

![](_page_12_Picture_62.jpeg)

### ولمشاهدة التمرين نقوم بفتح الاستعلام وإدخال البيانات لنرى النتيج<mark>ة</mark>

![](_page_12_Picture_63.jpeg)

![](_page_12_Picture_64.jpeg)

ذلاحظ أننا استخدمنا رقم (1) لإظهار أول حرف ولكن لو استخدمنا الرقم (2) بدلا منة سوف نظهر أول حرفين وهكذا

 اٌرّشٓ٠ اٌصاٌس **3**

وباستٌخدام الدالة RIGHT بدلا من الدالة ِ LIFT يتم إظهار أخر حرف بدلا من الحرف الأول أو أخر حرفين لو استخدمنا الرقم (2) بدلًا من الرقم (1) ويمكن كتابة منشئ التعبير كالتالي

(,1[الحالة االجتماعٌة])RIGHT=

![](_page_13_Picture_101.jpeg)

وأريدك أن تطلق العنان لمخيلتك في إمكانية استخدام هذا الأمر مع الأمر السابق فيمكن من خلالها استخلاص نص غير ِ موجود من الأساس باستخلاص هذة الحروف وترتيبها معا

![](_page_13_Picture_7.jpeg)

.<br>· التمرين الرابع

يستخدم الدالة Mid لعرض عدد من الأحرف <mark>م</mark>عينة في حقل ما والذين يبدأن بعد حرف معين ولقيمة معينة

أىضا مثلا

![](_page_13_Picture_102.jpeg)

- وهنا تم عرض عدد <mark>5 حروف ابتداء</mark> ِّ من الحرف الثَّالثُ بمعنى عرض الحر و ف من 3 إلى 8 للحقل المختار
	- ) ( حروف أو أرقام )

![](_page_13_Picture_103.jpeg)

14

### Eng.M.Abo Elela Microsoft Access Part2

التعبيرات التي تجر*ي* عمليات حسابية

دوال ( عوامل تشغيل)

يمكنك استخدام التعبيرات لإضافة القيم الموجودة في اثنين أو أكثر من حقل أو عناصر التحكم وطرحها وضربها وقسمتها ويمكنك أيضًا استخدام التعبيرات لإجراء عمليات حسابية على التواريخ مثلا وسف يتم شرحها في وقتهاعلى سبيل المثال

![](_page_14_Picture_131.jpeg)

![](_page_14_Picture_132.jpeg)

![](_page_14_Picture_133.jpeg)

15

եր<br>17

### **دواه ذذفق اىثشّاٍح**

![](_page_15_Picture_133.jpeg)

![](_page_15_Picture_4.jpeg)

والمهدف منة استخدام الدالة IIF لعمل حق<mark>ل جديد تكون القيمة بة م</mark>عتمدة على ناتج في حقل سابق مثلا في حالة ان يكون قيمة حقل ما اكبر من قيمة معينة ناتجة في الح<mark>قل</mark> الأول يك<mark>ون</mark> الناتج بالحقل الجديد قيمة او نص مترتب عليها وتستخدم الدالة IIFوهي دالة من دوال تدفق البرنامج الثل<mark>اثة لتنفيذ هذة المهمة و</mark>هنا نقوم بعمل استعلام من استعلام المجموع ويتم كتابة المعادلة التالية في منشى التعبير

### **("راسب","ناجح"70,<[1Expr([IIf**

بمعنى لو إن حاصل النتيجة في الحقل [EXP1] (و هو قيمة ناتجة من عملية جمع سابقة لحقول أخرى تمرين 5 ) اكبر من 70 درجة يكون النص الظاهر فى الحقل الجديد هو ناجح فى حالة تحقق <mark>الش</mark>رط و راسب فى <mark>حال</mark>ة عدم تحقيقه

![](_page_15_Picture_134.jpeg)

![](_page_15_Picture_135.jpeg)

16

<u>م ا</u>

أس التمرين السابع **7**

والهدف منة هو استخدام الدالة Switch لعمل حقل جديد تكون النتيجة فيه معتمدة على عدة نواتج سابقة فمثلا عندما يكون الحقل السابق بة قيمة ما تظهر ِ نص او قيمة بالحقل الجديد و ان تغير ت تظهر ٍ قيمة أخر ي و ان تغير ت تظهر ٍ قيمة ثالثة و تكون المعادلة كالتالي

Switch([Expr1]<70,"راسب",]Expr1] Between 70 And 74 ,"مقبول",]Expr1] Between 75 And 90 ,"امتياز",Expr1] Between 91 And 120 ,"جيد جدا", [Expr1] Between] 121 And 150,"جيد", 90

![](_page_16_Figure_5.jpeg)

التعبيرات الت*ي* تحسب عدد القيم ومجموعها ومتوسطها

**دواه SQL** 

يمكنك استخدام نوع من الدوال يسمى الدالة التجميعية لحساب القيم لحقل أو عنصر تحكم واحد أو أكثر مثل

Sum ٚ Count ٚ Avg

على سبيل ال<mark>مثال، ر</mark>بما تحتاج إلى حساب إجمالي المجموعة لتذييل مجموعة في تقرير او نموذج أو إجمالي فر عي لطلب للعناصر ف<mark>ي نموذج.</mark> يمك<mark>نك أيضًا حس</mark>اب عدد العناصر في حقل واحد أو أكثر أو حساب متوسط القيمة لعدد من الحقول

![](_page_17_Picture_164.jpeg)

![](_page_17_Picture_8.jpeg)

![](_page_17_Picture_165.jpeg)

نستخدم الدالة sum لعرض مجموع حقل ِما <mark>مثلاً</mark> لو نريد أن نحسب كم عدد م*ن* السلع التي تم بيعها في يوم عمل <mark>ما نخ</mark>تار الدالة sum وتكون المعادلة كالتالي

Sum([أعدد مبيعات السلعة])

18

10

![](_page_18_Picture_2.jpeg)

ويكون الذاتج أنة قد تم بيع 9 سلع وهذا إجمالي المبيعات في يوم عمل مثلا طبعا الناتج بناء على المدخلان في النموذج او الجدول حسب تصميمك لقاعدة البيانات

10 إل<sup>ــــ</sup> التمرين ال<mark>عا</mark>شر

تستخدم الدالة count وذلك لإحصاء عدد معين في حقل ما فمثلا لو نريد أن نحصـي عدد الطلاب المدونين في جدول م<mark>ا حسب</mark> اسمهم تكون معادلة منشى التعبير كالتالي

![](_page_18_Picture_65.jpeg)

**11**

### **Eng.M.Abo Elela** Microsoft Access Part2

التمر بن الحادي عشر

يتم استخدام الدالة avg للحصول على متوسط قيم لحقل ما فيقوم منشى التعبير بجمع الحقول وقسمتها على عددها ( معادلة المتوسط ) وإظهار الناتج النهائي فمثلا لو أردنا معرفة المتوسط الحسابي لعدد السلع المباعة يوميا يكون كالنالي

![](_page_19_Picture_195.jpeg)

![](_page_19_Picture_5.jpeg)

انظر الى الجدول لتفهم ان السلع المباعة عددهم 12 سلعة وهم صنفين  $6 = \frac{12}{2}$ فقط متوسطهم

20

كما ترى في الأمثلة السابقة، لا يعتبر التعبير في <mark>Access</mark> مجرد عم<mark>لية حسابية رياضية</mark>. بدلاً من ذلك، تلبي التعبير ات العديد من الأغراض. كما ستلاحظ أيضًا أن نماذج التعبير ات تختلف عن بعضها الب<mark>عض</mark> إلى حد ما. ع<mark>لى سب</mark>يل المثال، تبدأ بعض التعبير ات بعامل التشغيل = (يساوي). عندما تحسب قيمة لعنصر تحكم في <mark>ن</mark>موذج أو تقري<mark>ر ، فإنك</mark> تستخدم عامل التشغيل = لبدء التعبير . ولكن في حالات أخرى، لا تستخدم عامل التشغيل =. على سبيل المثال، عندما تكتب تعبيرًا في استعلام أو في الخاصية القيمة الافتراضية أو قاعدة التحقق من الصحة لحقل أو عنصلٍ تحكم، <mark>فإنك لا تستخد</mark>م عامل التشغيل = إلا إذا كنت تضيف تعبيرًا إلى حقل "نص" في جدول. في بعض الحالات، مثل إضب<mark>افة ت</mark>عبير ات <mark>إل</mark>ى الاستعلامات، بز بل **Access** عامل التشغيل = تلقائبًا

### التعبيرات الت*ي* تعالج التواريخ وتحسبها

**دواه ذاسَخ / وقد**

إن تعقب النواريخ والأوقات هو نشاط أساسي لقاعدة البيانات. على سبيل المثال، يمكنك حساب عدد الأيام التي مرت منذ تاريخ الفاتورة لتحديد عمر المبالغ المستحقة للقبض في حساباتك. يمكنك تنسيق التواريخ والأوقات بطرق متعددة، كما هو موضح في الجدول ا<mark>لتالي</mark>

![](_page_20_Picture_158.jpeg)

![](_page_20_Picture_6.jpeg)

![](_page_20_Picture_159.jpeg)

والهدف مَنة هو إظهار تاريخ اليوم بالاستعلام وتستخدم الدالة Date لعرض التاريخ الحالي في النموذج بتنسيق mm-dd-yy

![](_page_20_Picture_9.jpeg)

21

21

طار<br>محافی

![](_page_21_Picture_92.jpeg)

14 <mark>)</mark> التمرين الرابع عشر

الهدف مُنة هو عمل حقل جديد بة تاريخ يلي تاريخ حقل ما بمدة معلوم<mark>ة مثلا تاريخ استحقا</mark>ق القسط فهو تاريخ يلي تاريخ

![](_page_21_Picture_93.jpeg)

الشرا<mark>ء بف</mark>ترة معينة ثابتة ومتفق عليها نتخدم الدالة DateAdd لعرض تاريخ ، فيمة عنصر التحكم " تاريخ البيع " مة معلومة . فاريخ استحتاق القسط الم 1/9/2011 ¥

72<br>22

طار<br>محافی

وفي الإمكان ومن البديهي أن نغير القيمة ( +30 ) الى قيمة أخرى تلى تاريخ معين او تسبقه فيمكن تغيير الإشارة (+) الى ( - ) للحصول على تاريخ سابق بعدد أيام معلومة عن حقل التاريخ المدخل ( dd - ) كما هو واضح لدينا

15 <mark>﴾ ا</mark>لتمرين الخامس عشر

والمُدف منة هو إنشاء تعبير يحسب الفرق يسن تاريخين معلومين وتستخدم الدالة DateDiff لعرض عدد فرق الأيام في الناريخ بين <mark>قيم عنصر</mark>ي التحكم "تاريخ البيع "و "تاريخ الاستلام" لنحصل مثلا على قيمة هي عدد أيام الشحن مثلا

![](_page_22_Picture_99.jpeg)

<u>نلاحظ هنا أني ق</u>مت بإضافة التعبير ( " يوم "& ) إلى معادلة منشئ التعبير وذلك لإضافة التمييز يوم إلى الناتج ليكون كالتالي وهو ليس له علاقة بالدالة السابقة ويمكن الاستغ*ن*اء ع*ن*ة

![](_page_22_Picture_7.jpeg)

![](_page_23_Picture_2.jpeg)

المطلوب هو عمل قاعدة بيانات لمدرسة نموذجية بها بيانات لجميع الطلاب وتنقسم هذة البيانات إلى بيانات خاصة بالطالب وبيانات خاصة لولى الأمر وبيانات خاصة بحالات الطوارئ والتاريخ الصحى لمهؤلاء الطلبة <mark>وكيفية ال</mark>تعامل معهم على إن يكون التعامل مع قاعة البيانات من خلال نماذج وان تكون واجهه النم<mark>وذج مك</mark>ونه من مجموعة من الأوامر فى أزرار موجهة لفتح أو التعامل مع نماذج أخرى أو تقارير وإ<mark>جراء بعض التعاملات معها وان يكون بهذا التنسيق والشكل بقدر الإمكان</mark>

**) راجع مذكرة1 [part Access Microsoft](https://www.opendrive.com/files/9507601_K45tb_fc73/Access2007%20part1.pdf) للحصول على كيفية عمل الجداول والنماذج والتقارير وطريقة إضافة إزار األوامر إلى النموذج(**

![](_page_23_Picture_99.jpeg)

حاول في هذا التمرين أن تضع كافة قدرتك على التنسيق وإظهار الشكل الجمالي للنماذج فنجاح قاعدة البيانات تعتمد على سهولة الحصول على المعلومة وسهولة إدخالها وشكل الحصول عليها وبساطته علما بأنة لابد من اتخاذ قاعدة مهمة جدا عند تصميم اي قاعدة بيانات و هي إن من سيتعامل مع قاعدة البيانات هذة ليس مدربا مثلك ولا يفهم أفكارك ولا هو بمستوى تفكيرك دائما تصور أنة اقل منك في التفكير حتى لا تعطيه اي مساحة للخطأ في إدخال البيانات

![](_page_24_Picture_62.jpeg)

ր<br>55 طار<br>محافی<br>محافی

![](_page_25_Picture_27.jpeg)

**2** ) عرض تحرير البيانات

وهو زر للتعامل مع نموذج عرض وتحرير بيانات الطلاب المقيدة من قبل ولا يوجد فرق بينة وبين النماذج السابقة إلا انه يوجد بة زر أمر لمعاينة وطباعة تقرير بالبيانات المدرجة بالنموذج وأيضا لا يمكنك من خلاله إضافة طالب جديد والسبب بسيط جدا أنة لا يوجد بة حقل رقم معرف وهو مفتاح الأساس ولا يمكنك أن تدخل اي بيانات إلى النموذج إلا في وجود مفتاح الأساس ( حركة بسيطة جدا لكنها منعت الاختلاط بين النماذج ) وسنلاحظ الاختلاف في النموذج الأول فقط و هو نموذج بيانات الطالب حيث أن النموذجين الأخرين معلومات ولى الأمر والطوارئ مرتبطة بنموذج بيانات الطلاب كما سنري في النماذج 4 و5 و6

![](_page_26_Picture_81.jpeg)

ه )> وهو زر لطباعة التقرير التالي وهو تقرير بة بيانات هذا النموذج للطلاب فيجب عليك قبل تنفيذ هذا الأمر عمل تقرير للبيانات المضمنة في النموذج وكذلك لباقي النماذج الذي بها زر طباعة البيانات

للتقارير مثل التقارير A,B,C

![](_page_27_Picture_32.jpeg)

![](_page_28_Picture_31.jpeg)

![](_page_29_Picture_55.jpeg)

31

<mark>4 )</mark> حفظ البيانات

وهو زر لحفظ بيانات السجل ويمكن أدراجة من مجموعة إزار عن تصميم النموذج راج الجزء الاول من الكتاب كما ذكر نا من قبل

5 ﴾ النتيجة ود<u>رج</u>ات الطلاب

و هو يعتبر أه<u>م جزء</u> من قاعدة ال<mark>بيان</mark>ات هذة حيث أنة الجزء الذي سوف نستخدم فيه كل ما تعلمنا من دوال لمنشئ التعبير

وأيضا لتو<mark>فير</mark> عدد النماذج قمت بتصميمه باختيار الطريقة السابقة و هي استخدام زر( عنصر تحكم علامة جدولة ) و هو يتكون من عدد 6 تبويب أو <mark>صف</mark>ح ال<mark>صف</mark>حة الأولى وبة اسم الطالب ورقم جلوسه ( رقم معرف بالجدول والبيانات ) وعدد من أزرار الأوامر الموظفة لإظهار نتيجة <mark>ما</mark> سوف <mark>نتعر</mark>ف عليها بالتفصيل

![](_page_30_Picture_96.jpeg)

32

 اٌطالب **A** وهي واجهة النموذج وتعتبر هي الدليل لباقي النماذج ( B,C ) في صفحات التبويب الموجودة لأنها مرتبطة بالاسم ورقم الْجلوس ( رقم نعرف ) للطالب لمنع اختلاط البيانات وتم إدخالها مباشرة إلى النموذج من الجدول ه کے درجا*ت ا*لمواد الدر اسية و هو عبارة ع<mark>ن نمو</mark>ذج لمجموعة من المواد الدراسية و هي اللغة العربية واللغة الانجليزية والرياضيات والمواد الاجتماعية ويمكنك أ<mark>ن تض</mark>يف أو تزيد أو "تغير في أسماء المواد حسب تصميمك على أن تكون كل مادة في نموذج و هذا النموذج يحتوي على <mark>عدد من الحقول و هي ثابت</mark>ة لجميع المواد و هي ك درجة الفترة الأولى مصرف الأولى من 10 درجات) لِسَمْس الأول وهي من 10 درجات) √ درجة الفترة ال<mark>ثانية ﴾ (درج</mark>ة امتحان الشهر الثاني وهى من 10 درجات )<br>√ درجة الفترة الثالثة ﴾ (درجة ام<mark>تحان ال</mark>شهر الثالث وهى من 10 درجات ) درجة امتحان الشهر الثالث وهي من 10 درجات ) √ درجة المشاركة مستخدم ( درج<mark>ة أ</mark>عمال السنة وهي من 10 درجات ) درجة الصف الأول (درجة اختبار الترم الأول و هي من 30 درجة ) (درجة ) **RELIGION** السلام نتيجة الطلاب النتيجة |المواد الاجتماعية | رياضيات | اللغة الانجليزية | اللغة العربية | الطلاب 10 درجة الفترة الأولى 10 درجة الفترة الثانية درجة الفترة الثالثة  $10$  $10$ درجة مشاركة 30 درجة الصف الاول 50 مجموع اللغة العربية تقدير اللغة العربية أمتياز  $-4$   $-4$ السجل: ١ + 1 لـ 1 حقظ البيانات

درجات المواد الدراسية ]

| السجل: ١٩ | 1 1 1 1 | 1 | 1 | 1 | 1 | م تم تصفيته | بعث

رحفظ وخروج

33

√ المجموع الكلي

و هو حقل جديد يتم إضـافته في استعلام المـادة لكل مـادة على حدة عن طريق منشئ التعبير يتم فيه جمع متوسط كل من ( درجة الفترة الأولى + درجة الفترة الثانية + درجة الفترة الثالثة ) وبعد الحصول على المتوسط للثلاث درجات يتم إضافة درجة المشاركة ودرجة الصف الأول كما هي وطبعا للحصول على مثل هذة العملية لابد من إنشاء استعلام لكل مادة والحصول على النتيجة بالحقل المطلوب وتسميته المجموع ويمكن الاستعانة بالدالة avg أو \ أو كتابة معادلة منشي التعبير مباشرة كما يلي

![](_page_32_Picture_112.jpeg)

√ النقدير للمادة

و هو حقل يتم إضافته في استعلام المادة لكل مادة على حدة عن طريق منشئ التعبير و فية يتم تحديد تقدير ال<mark>م</mark>ادة حسب مجمو ع الدرجات الكلي السابق الحصول علية ومنها يتم تحديد نقدير الطالب <mark>ف</mark>ي كل <mark>ما</mark>دة ع<mark>لي حدة وي</mark>مكنك الاستعانة بالدالة Switch ﴿ إِ مَا عَلَى أَن يكون الشروط كالتالي

> المجموع اقل من 30 درجة الطالب راسب المجموع بين30 إلى 35 درجة الطالب نقديره مقبول المجموع بين36 إلى 40 درجة الطالب تقديره جيد المجموع بين41 إلى 45 درجة الطالب تقديره جيد جدا الْمجمو ع بين $46$  إِلَى 50 در جة الطالب تقدير ه امتياز

نلاحظ أن حقل التقدير يعتمد في دالته على مجموع وهو مجموع الدرجات السابق الحصول علية من قبل في نفس الاستعلام الخاص بالمادة العامل عليها<sub>ً</sub>

### Eng.M.Abo Elela Microsoft Access Part2

![](_page_33_Picture_50.jpeg)

نلاحظ أنـة لابد من عمل استعلام منفُصل لكل مادة على حدة يتم فيه إدراج درجات المـادة وإضـافـة حقول أخرى بـها عن طريق منش*ئ* التعبير وهما حقلي المجموع والتقدير فى كل استعلام

ع <sup>ك</sup>ے النتيجة

وهو عبارة عن نموذج جديد وطبعا مبني على استعلام <mark>أخ</mark>ر بة م<mark>ج</mark>موع الدرجات الكلي لجميع المواد السابقة

والتقدير الكلي لحاصل جمع درجات هذة المواد جميعها

![](_page_33_Picture_51.jpeg)

![](_page_34_Picture_59.jpeg)

![](_page_34_Picture_60.jpeg)

 $\mathbb{R}^{2n}$ 

√ الحالة ( راسب أو ناجح ) وهو أيضا حقل جديد في نفس الاستعلام وتكون دالته شرطية في حالة تحقق شرط وهو 90> أن يتم كتابة نص معين و هنا سوف يكون الشرط هو لو تحقق ان قيمة المجموع الكلّي للمواد اكبر من القيمة يكون الطالب ناجح ولو اصغر يكون الطالب راسب ويمكن استخدام الدالة IIF ﴿ ﴾ ﴾ وتكون المعادلة بمنشئ التعبير هي

![](_page_35_Picture_94.jpeg)

√ التقدبر العام

و هو أيضا حقل جديد في نفس الاستعلام وتكون دالته شرط<mark>ية</mark> أيضا ع<mark>لى</mark> انة في حالة تحقق أكثر من شرط ما يكون الناتج في الحقل تبعا لة على سبيل المثال أن كان حق<mark>ل المجمو</mark>ع الك<mark>لي في الاست</mark>علام و هو الحقل الذي يعتمد علية معرفة تقدير الطالب الكلي ويمكن استخدام الدالة SWITCH ﴿ وَتَكون القيم محدد كالتالي

المجموع اقل من 90 درجة الطالب لا يوجد الْمجموع بين90 إلى 120 درجة الطالب تقديره مقبول المجموع بين121 إلى 145 درجة الطالب تقديره جيد المجموع بين146 إلى 175 درجة الطالب تقدير ه جيد جدا المجموع بين176 إلى 200 درجة الطالب تقدير ه امتياز

ويكون معادلة منش*ى* التعبير كالتال*ى* 

![](_page_36_Picture_48.jpeg)

38

<sup>€</sup> حذف سجل الطالب

وهو زر للتعامل مع السجلات الموجود بالنموذج وهو لحذف سجل طالب وبياناته من قاعدة البيانات مع ملاحظة السجل الذي يتم حذفه لا يمكن استرداده مرة أخرى أبدا وعند الضغط على زر حذف السجل تظهر لنا الرسالة النالية و هي رسالة تأكيدية من قاعدة البيانات ومبر مجة تلقائيا وذلك لتأكيد الحذف

![](_page_37_Picture_72.jpeg)

ؼفع اٌث١أاخ **F**

وهو زر لحفظ بيانات السجل ويمكن أد<mark>راجة</mark> من مجموعة إزار كما ذكرنا من قبل

G كے درجات المواد الدراسية

وهو زر للتعامل مع تقرير تم تنفيذه من قبل و يتم فيه إدراج درجات الطلاب لكل <mark>مادة</mark> لمعرفة درجات الطالب

لكل المواد والمقصود منة انة يتعامل كشهادة بها درجات الطالب فقط التي تم الحصول عليها

![](_page_37_Picture_73.jpeg)

ا کچ حفظ وخروج وهو زر أمر للتعامل مع نموذج النتيجة بإغلاقه وحفظ التعاملات التي تمت علية والعودة إلى النموذج الأساسي و هو نموذج بيانات الطلاب ليتم التعامل معه من جديد على حسب ر غبة مدخل البيانات <mark>6 ) حذف سجل الطال</mark>ب و <mark>هو زر لل</mark>تعامل مع السجلات الموجود بالنموذج و هو لحذف سجل طالب وبياناته من قاعدة البيانات مع ملاحظة الس<mark>ج</mark>ل الذي يتم حذفه لا يمكن استرداده مرة أخرى أبدا و عند الضغط على زر حذف السجل تظهر لنا الرسالة التالية و هي رسالة تأكيدية م<mark>ن ق</mark>اعدة <mark>ال</mark>بيانات ومبر مجة تلقائيا وذلك لتأكيد الحذف Microsoft Office Acces .<br>أنت على وشك الفيام بحذف 1 سجل/سجلان. إذا نقرت "نعم"، لن يمكنك "التراجع عن" عملية الحدف شده.<br>تربد بالتأكيد حدف هذه السحلان؟<br>- $\overline{\mathcal{V}}$ 7 ) حفظ وخروج وهو زر لحفظ بيانات السجل ومنة إغلاق نهائي لقاعدة <mark>البيانات</mark> والخروج منها بعد الانتهاء من تصميم النماذج والتقارير والاستعلامات كما هو سبق وبينا نقوم بجعل قاعدة البيانات ملف تنفيذي وجعل النموذج المسمى ( الطلاب ) هو النموذج الأساسي والذي يظهر عند بداية عمل قاعدة البيانات راجعالكتاب **1nicrosoft access par1** لمعرفة الطريقة و لتحميل نسخة لشكل قاعدة البيانات قابلة للتعديل من ��ـ<mark>ـا</mark> ولتحميلنسخة نهائية لقاعدة البيانات بشكل ملف تنفيذي لإدخال البيانات فقط والتعامل معها من **هْلْ** ٍ 39

# أرجو إن أكون قد وفقت فلى شرح مُنشئ التعبير فلى لبرنامج أكسس 2007 و اي استفسار يَسرَنِي تلقى إميلاتكم على البريد الألكتروني التالي

Email: [m.aboelela@hotmail.com](mailto:m.aboelela@hotmail.com)

لا تنسونا فنى حالع حقواتكم

<mark>مع تمي</mark>اتي

و/ مدمد أبو العلا